## **Contenido**

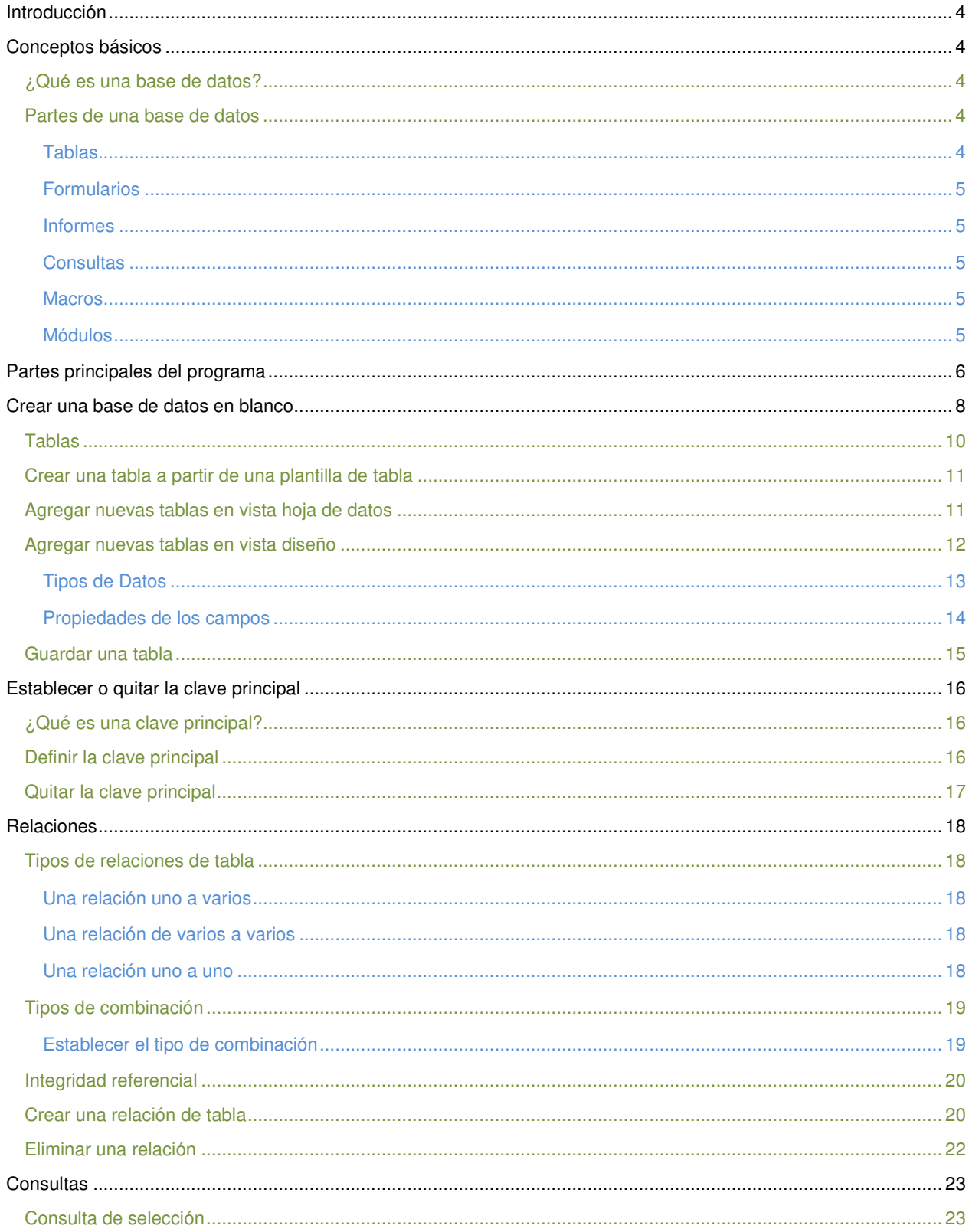

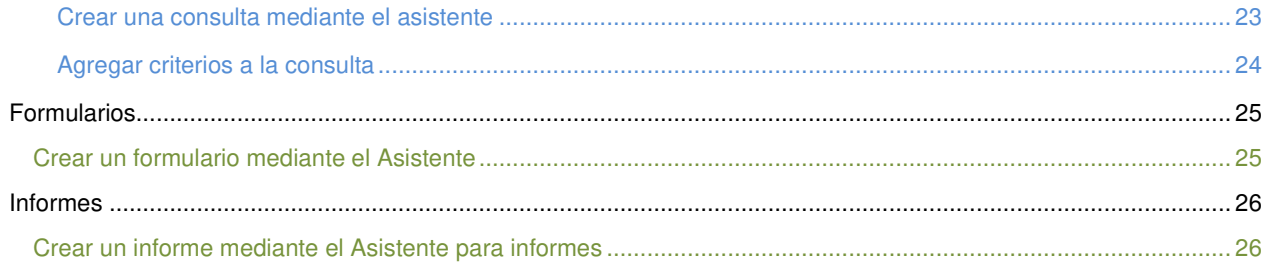

### <span id="page-2-0"></span>**Introducción**

El programa Access de la suite de Office 2007 conserva gran parte de sus características y rendimiento como el programa más utilizado para el manejo de bases de datos en el mercado de la computación y la informática, la presentación en pantalla de los menús, barras de herramientas, botones, etc. y demás elementos que lo constituyen, sí han tenido cambios significativos, pero siempre enfocados hacia el mayor rendimiento, desempeño y facilidad en su manejo por quienes lo utilizan para realizar tareas diversas en cualquier ambiente, sea esté de trabajo o escolar.

### <span id="page-2-2"></span><span id="page-2-1"></span>**Conceptos básicos**

#### **¿Qué es una base de datos?**

Una base de datos es una herramienta para recopilar y organizar información. En las bases de datos, se puede almacenar información común sobre personas, productos, pedidos, etc. o cualquier otro tipo de información relevante.

#### <span id="page-2-3"></span>**Partes de una base de datos**

Los componentes típicos de una base de datos hecha en Access son:

- [Tablas](http://office.microsoft.com/client/helppreview.aspx?AssetID=HA100644503082&ns=MSACCESS&lcid=2058#tables)
- [Formularios](http://office.microsoft.com/client/helppreview.aspx?AssetID=HA100644503082&ns=MSACCESS&lcid=2058#forms)
- [Informes](http://office.microsoft.com/client/helppreview.aspx?AssetID=HA100644503082&ns=MSACCESS&lcid=2058#reports)
- **Consultas**
- [Macros](http://office.microsoft.com/client/helppreview.aspx?AssetID=HA100644503082&ns=MSACCESS&lcid=2058#macros)
- [Módulos](http://office.microsoft.com/client/helppreview.aspx?AssetID=HA100644503082&ns=MSACCESS&lcid=2058#modules)

#### <span id="page-2-4"></span>**Tablas**

Una tabla de una base de datos es similar en apariencia a una hoja de cálculo, en cuanto a que los datos se almacenan en filas y columnas. Como consecuencia, normalmente es bastante fácil importar una hoja de cálculo en una tabla de una base de datos. La principal diferencia entre almacenar los datos en una hoja de cálculo y hacerlo en una base de datos es la forma de organizarse los datos. Para lograr la máxima flexibilidad para una base de datos, la información tiene que estar organizada en tablas, para que no haya redundancias.

Cada fila de una tabla se denomina "*registro"* y es donde se almacena cada información individual. Cada registro consta de campos (al menos uno). Los "*campos"* corresponden a las columnas de la tabla y se deben configurar con un determinado tipo de datos, ya sea texto, fecha, hora, numérico, o cualquier otro tipo.

#### <span id="page-3-0"></span>**Formularios**

Los formularios se conocen a veces como *"pantallas de entrada de datos".* Son las interfaces que se utilizan para trabajar con los datos y, a menudo, contienen botones de comando que ejecutan diversos comandos. Se puede crear una base de datos sin usar formularios, editando los datos de las hojas de las tablas. No obstante, casi todos los usuarios de bases de datos prefieren usar formularios para ver, escribir y editar datos en las tablas.

#### <span id="page-3-1"></span>**Informes**

Los informes o también llamados *"reportes",* sirven para resumir y presentar los datos de las tablas. Un informe se puede ejecutar en cualquier momento y siempre reflejará los datos actualizados de la base de datos. Los informes suelen tener un formato que permita imprimirlos, pero también se pueden consultar en la pantalla, exportar a otro programa o enviar por correo electrónico.

#### <span id="page-3-2"></span>**Consultas**

Las consultas son las que verdaderamente hacen el trabajo en una base de datos. Pueden realizar numerosas funciones diferentes. Su función más común es recuperar datos específicos de las tablas. Los datos que desea ver suelen estar distribuidos por varias tablas y, gracias a las consultas, puede verlos en una sola hoja de datos. Además, puesto que normalmente no desea ver todos los registros a la vez, las consultas le permiten agregar criterios para "filtrar" los datos hasta obtener solo los registros que desee. Las consultas a menudo sirven de origen de registros para formularios e informes.

#### <span id="page-3-3"></span>**Macros**

Las macros en Access se pueden considerar como un lenguaje de programación simplificado, que se puede utilizar para aumentar la funcionalidad de la base de datos. Las macros contienen acciones que realizan tareas, como abrir un informe, ejecutar una consulta o cerrar la base de datos. Casi todas las operaciones de bases de datos que normalmente se realizan manualmente se pueden automatizar mediante macros, ahorrando así mucho tiempo.

#### <span id="page-3-4"></span>**Módulos**

Los módulos, como las macros, son objetos que sirven para aumentar la funcionalidad de la base de datos. Mientras que las macros en Access se crean seleccionando acciones de una lista, los módulos se escriben en el lenguaje de programación de [Visual Basic para Aplicaciones \(VBA\).](javascript:AppendPopup(this,) Un módulo es una colección de declaraciones, instrucciones y procedimientos que se almacenan conjuntamente como una unidad. Un módulo puede ser de clase o estándar. Los módulos de clase se adjuntan a formularios o informes, y normalmente contienen procedimientos específicos del formulario o el informe al que se adjunta. Los módulos estándar contienen procedimientos generales que no están asociados a ningún otro objeto. Los módulos estándar se enumeran en **Módulos** en el panel de exploración, pero los módulos de clase no.

**5** 

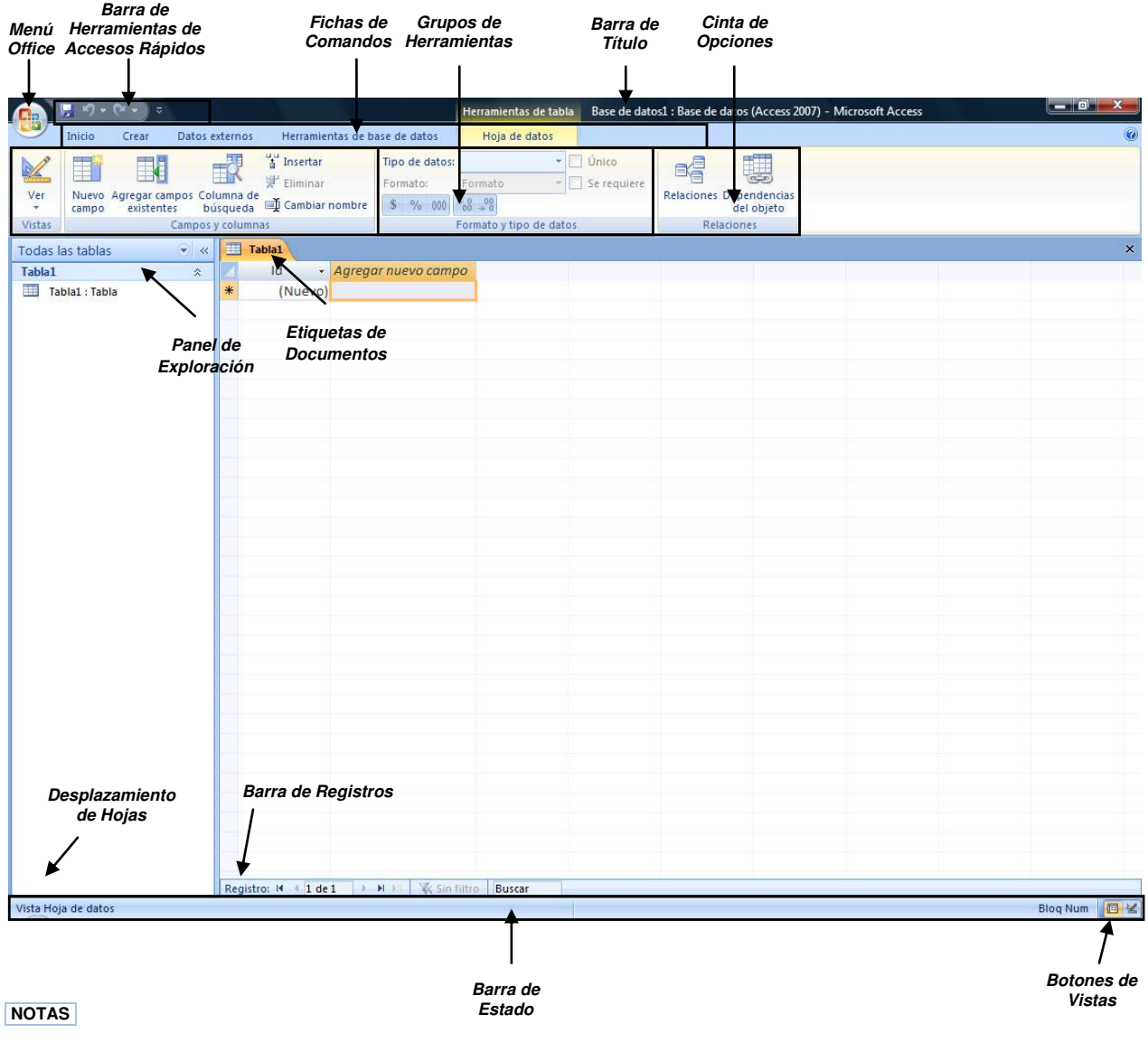

# <span id="page-4-0"></span>**Partes principales del programa**

 El **Menú Office** muestra algunas de las opciones que aparecían anteriormente en el menú **Archivo** de versiones previas a Office 2007.

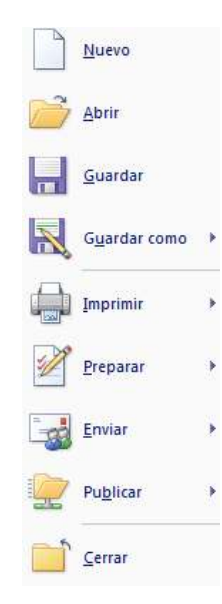

 La **Cinta de opciones** puede ser ocultada fácilmente dando doble clic a cualquier ficha y para volver a mostrarla solo bastará dar 1 solo clic a la ficha deseada, cabe mencionar que la cinta de opciones se ocultara inmediatamente por si sola después de hacer clic sobre la herramienta deseada.

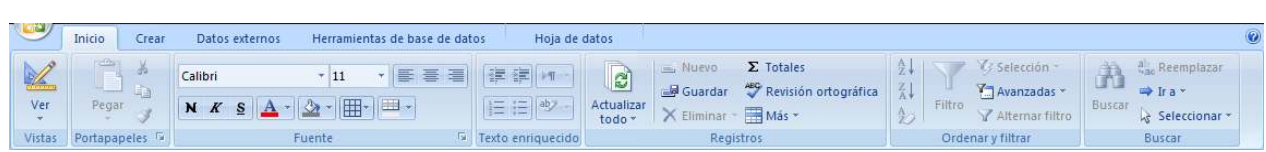

 $\checkmark$  Si deja presionada la tecla ALT por 2 ser., se activan **las etiquetas inteligentes de acceso** 

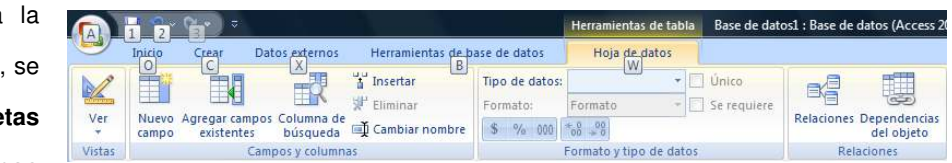

**con teclado** y sin soltarla solo restará completar la acción presionando la tecla correspondiente a la letra o número deseado.

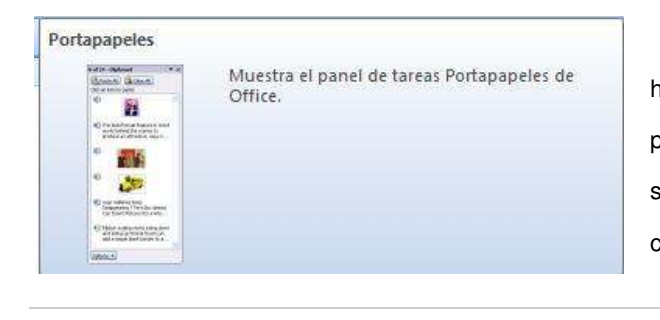

 Si necesita **ayuda interactiva** sobre alguna herramienta o grupo de comandos, solo tendrá que posicionar el puntero por 2 ser. sobre la herramienta o sobre l**a** flecha inferior derecha de cada grupo de comandos.

 La **barra de herramientas de accesos directos** inicialmente contiene solo algunos de las herramientas más utilizadas, pero está pude ser modificada agregándole o quitándole herramientas.

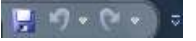

Para agregarle herramientas solo tendrá que dar clic derecho a la herramienta que desee agregar y escoger la opción **Agregar a la barra de herramientas de acceso rápido.** 

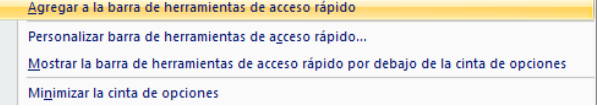

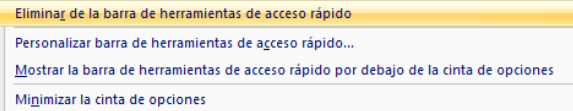

Si lo que desea es quitarle herramientas, solo bastará con dar clic derecho a la herramienta que desea quitar y seleccionar la opción **Eliminar de la barra de herramientas de acceso rápido.**

### <span id="page-6-0"></span>**Crear una base de datos en blanco**

1. Abra Access y en la página Introducción a Microsoft Office Access, haga clic en **Base de datos en blanco.**

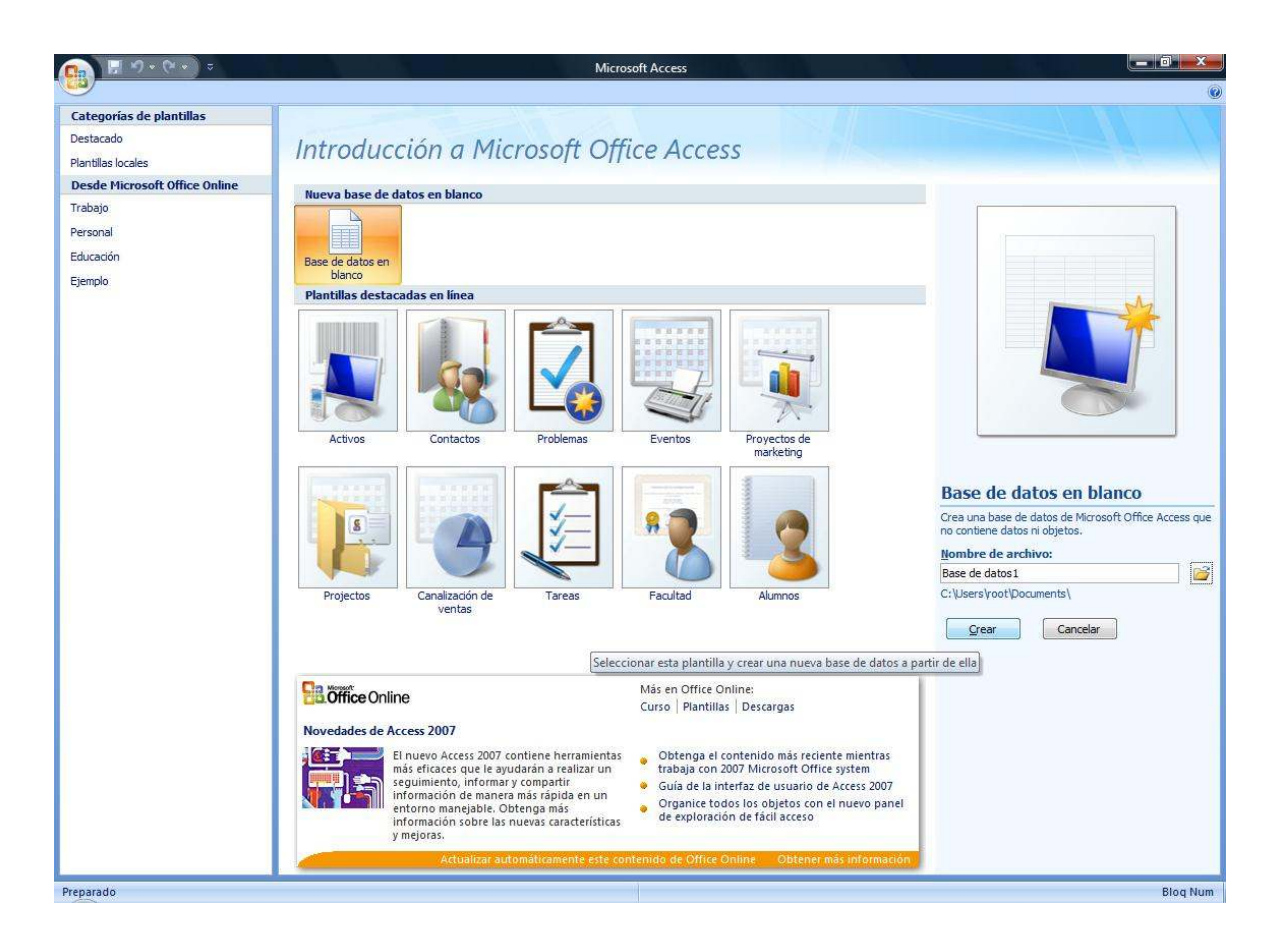

- 2. En el panel derecho **Base de datos en blanco**, escriba un nombre para la nueva base de datos en el cuadro Nombre de archivo, sí desea cambiar la ubicación del archivo, haga clic en Examinar **de la alguna situado** junto al cuadro **Nombre de archivo**, busque la nueva ubicación y, a continuación, haga clic en **Aceptar**.
- 3. Por último haga clic en el botón **Crear**.
- 4. Access creará la base de datos y, a continuación, abre una tabla vacía denominada *"Tabla1"* en la vista Hoja de datos, y sitúa el cursor en la primera celda vacía de la columna **Agregar nuevo campo,** al que inteligentemente Access asigna un tipo de dato adecuado a los datos que recibe.

**9** 

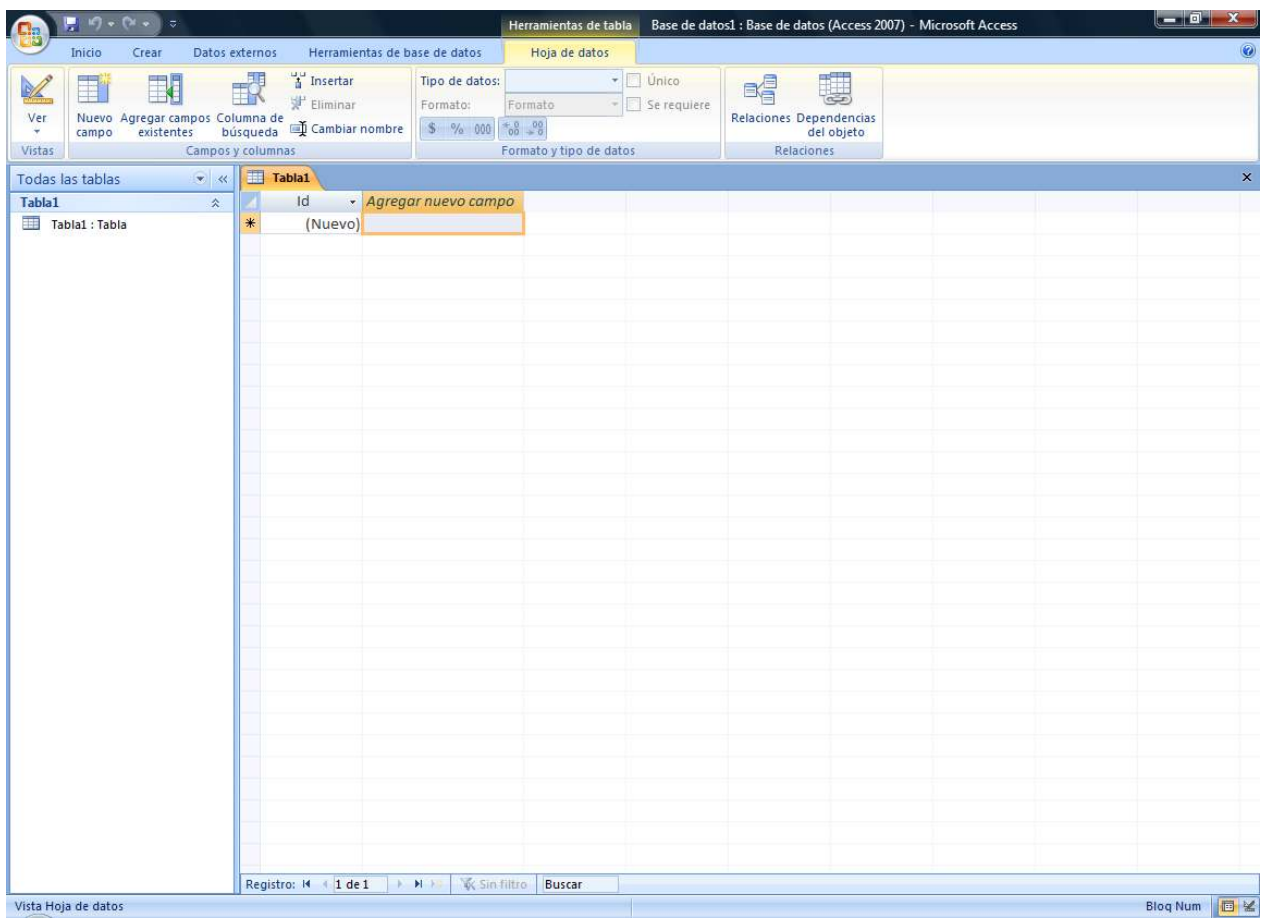

 **NOTA** Solo restará agregar los campos y sus registros.

### <span id="page-8-0"></span>**Tablas**

Una tabla contiene datos sobre un tema en concreto, como empleados o productos. Cada *registro* de una tabla contiene información sobre un elemento, como un determinado empleado. Un registro se compone de *campos*, como un nombre, una dirección y un número de teléfono. Los registros se suelen denominar también filas y los campos, columnas.

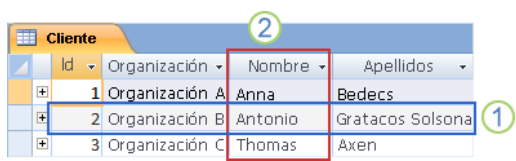

- 1. Registro o fila
- 2. Campo o columna

Siempre debe empezar a diseñar una base de datos creando primero sus tablas, incluso antes de crear otros objetos de base de datos. La base de datos puede contener muchas tablas, cada una de ellas con información sobre un tema diferente. Cada tabla, a su vez, puede contener muchos campos de diferentes tipos, como texto, números, fechas e imágenes.

### <span id="page-9-0"></span>**Crear una tabla a partir de una plantilla de tabla**

Puede crear tablas con campos relacionados con Contactos, Tareas, Problemas, Eventos o Activos, etc., a partir de una de las plantillas de tablas para estos temas que se incluyen en Office Access 2007.

- 1. Abra la base de datos.
- 2. En la ficha **Crear**, en el grupo **Tablas**, haga clic en **Plantillas de tabla**.

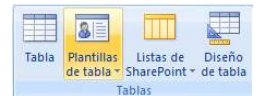

3. A continuación, seleccione una de las plantillas disponibles de la lista, las cuales insertan una nueva tabla en la vista **Hoja de datos** y con los campos acordes a los registros que almacenarán.

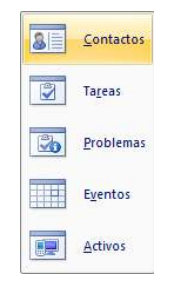

#### <span id="page-9-1"></span>**Agregar nuevas tablas en vista hoja de datos**

Para agregar a una base de datos existente una nueva tabla en la vista hoja de datos, realice lo siguiente:

- 1. Abra la base de datos.
- 2. Presione la herramienta **Tabla** del grupo **Tablas** en la ficha **Crear**.

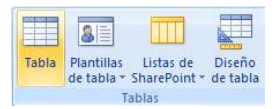

 **NOTA** Se habrá agregado otra ficha representando la nueva tabla de la base de datos la cual se nombrará de forma consecutiva y conservará las mis características de la tabla principal (tabla1).

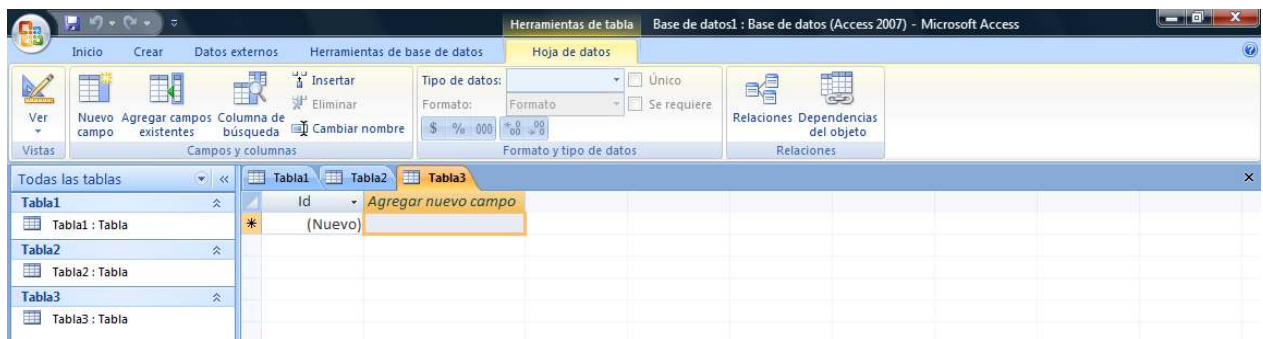

### <span id="page-10-0"></span>**Agregar nuevas tablas en vista diseño**

Insertar una tabla, empezando en la vista Diseño permite crear primero la estructura de la nueva tabla, para que en seguida se escriban los datos cambiando a la vista Hoja de datos, o bien, introduzca los datos con algún otro método, como una operación de pegar o anexar datos.

- 1. Abra la base de datos.
- 2. En la ficha **Crear**, en el grupo **Tablas**, haga clic en **Diseño de tabla**.

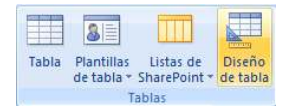

3. En la estructura mostrada de la nueva tabla, escriba un nombre para el 1er. campo en la columna **Nombre de campo** y, a continuación, seleccione un tipo de datos en la lista **Tipo de datos**, según la información a contener en dicho campo. Si lo desea, puede escribir una descripción para cada campo en la columna **Descripción**. Esa descripción se muestra en la barra de estado cuando el punto de inserción se encuentra en ese campo y se utiliza como texto de la barra de estado para todos los controles que cree arrastrando el campo hasta un formulario o informe. También si lo desea puede modificar las **propiedades de los campos** según la información que contendrán.

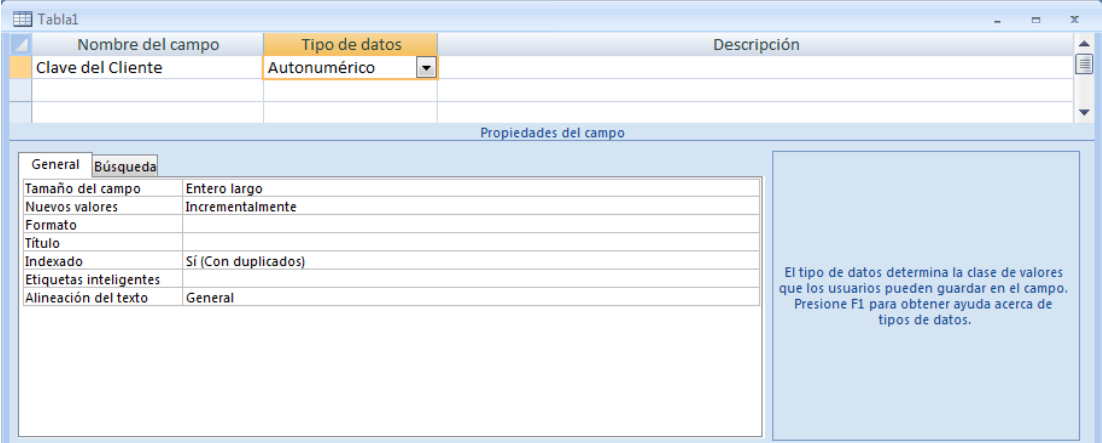

#### <span id="page-11-0"></span>**Tipos de Datos**

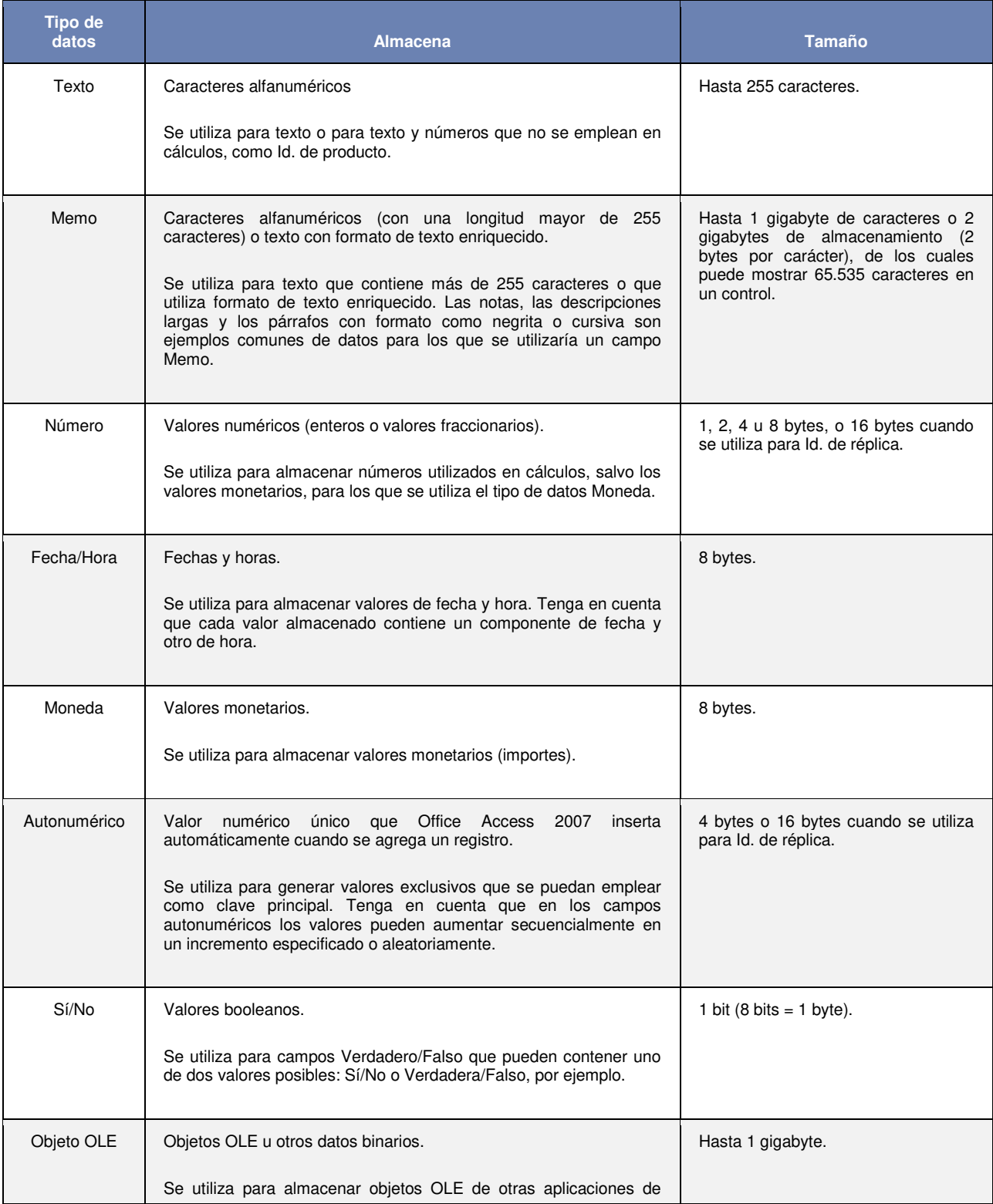

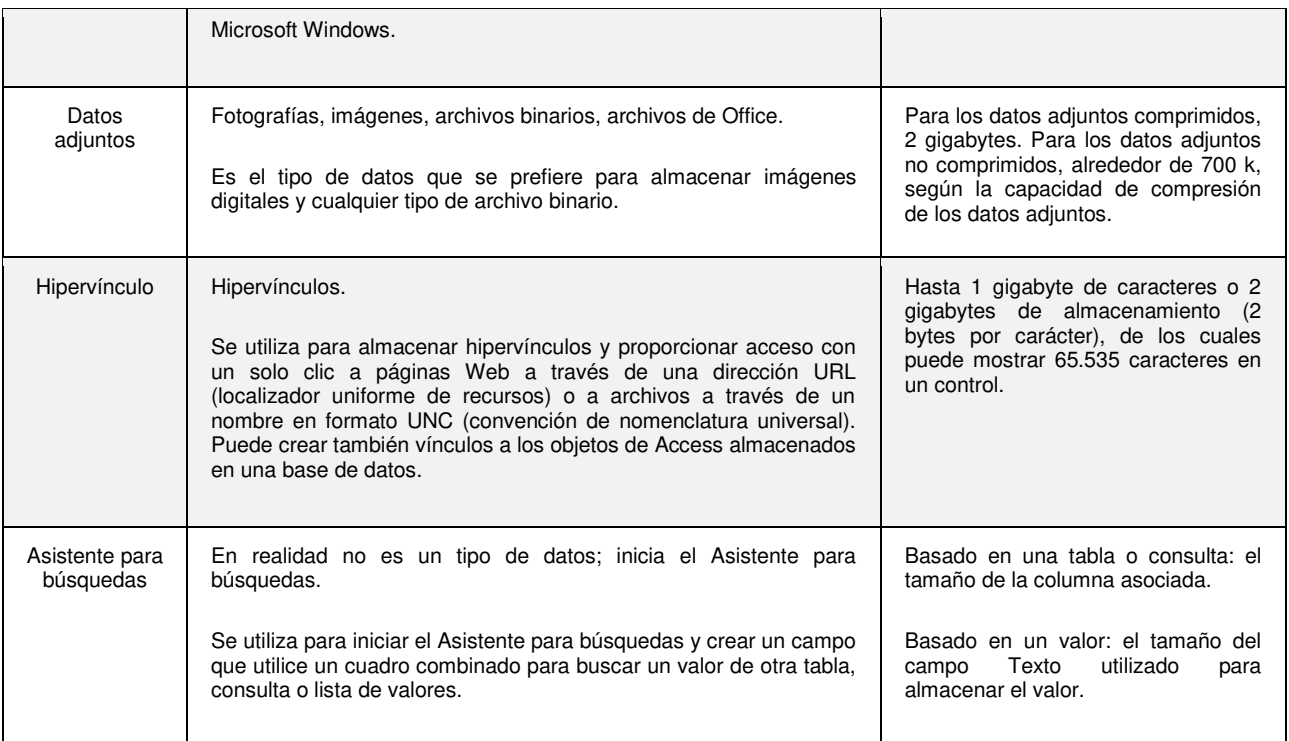

### <span id="page-12-0"></span>**Propiedades de los campos**

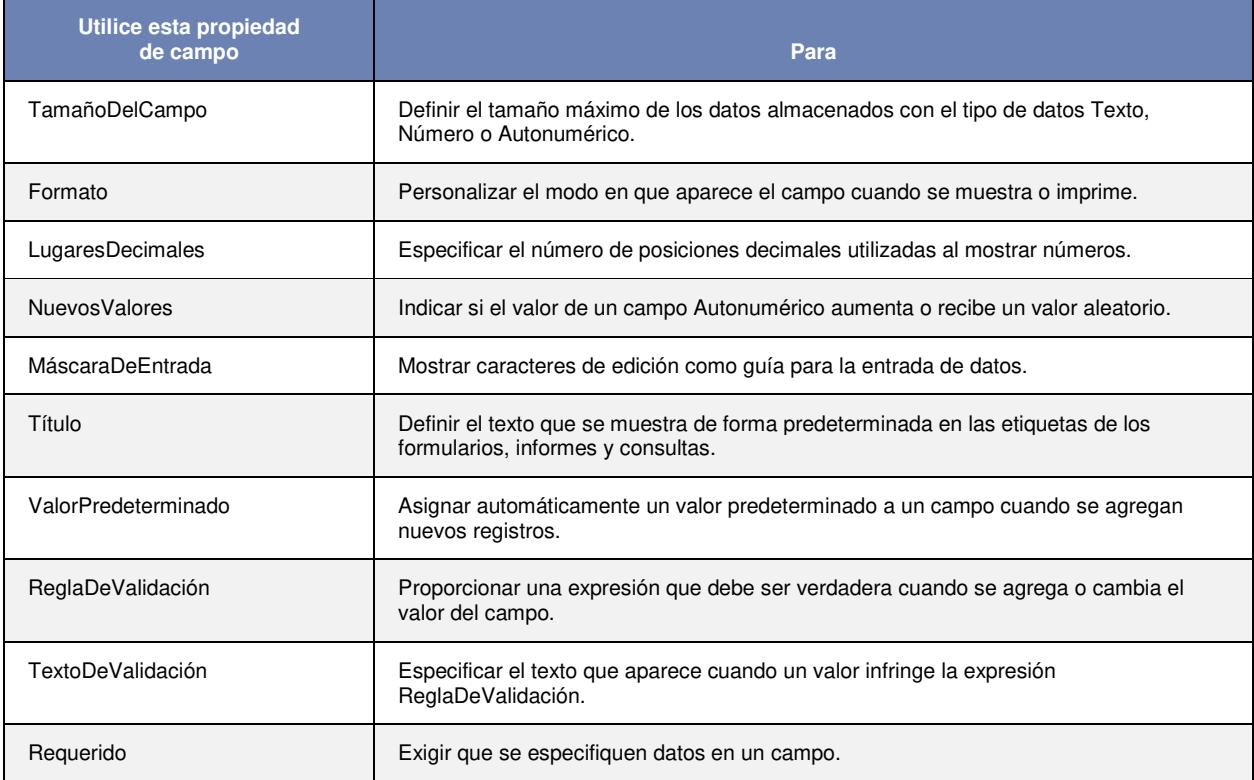

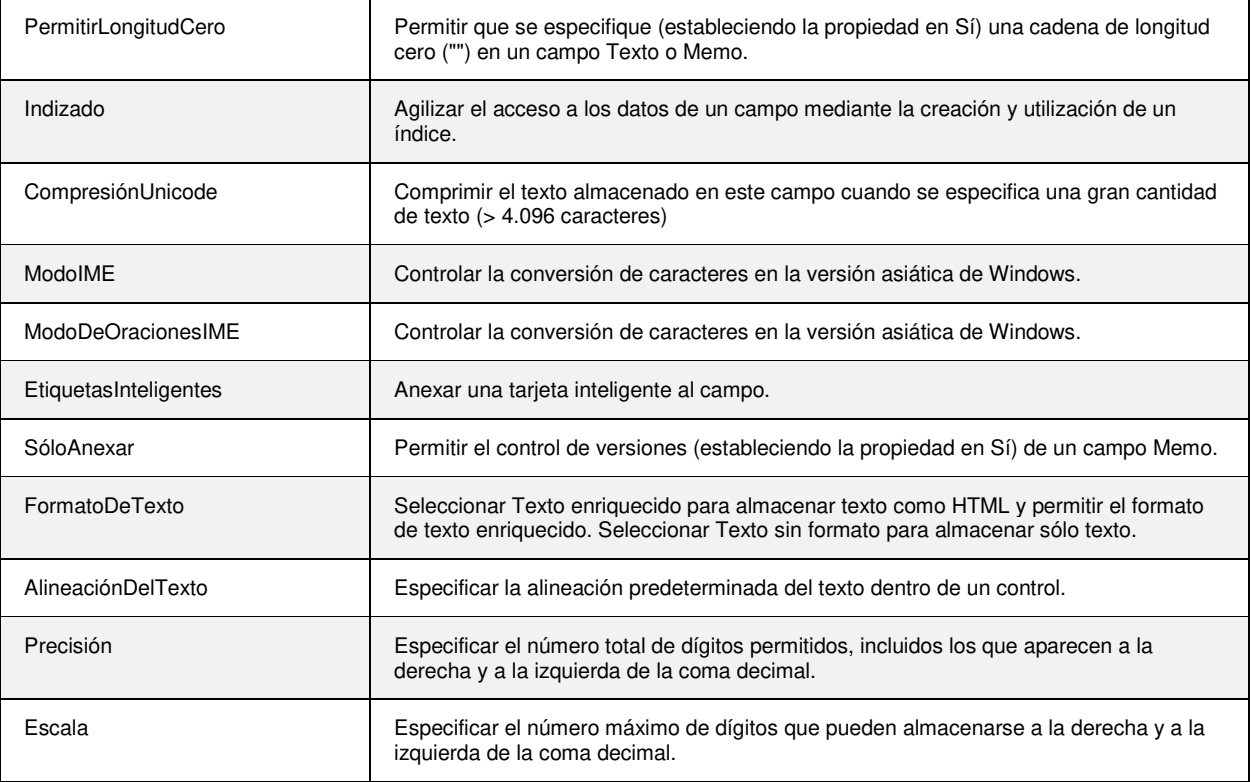

- 4. Tras agregar todos los campos, guarde la tabla :
- **5.** Puede comenzar a escribir datos en la tabla en cualquier momento. Para ello, cambie a la vista **Hoja de datos,** haga clic en la primera celda vacía y comience a escribir. Si, tras escribir algunos datos, desea agregar uno o varios campos a la tabla, comience a escribir en la columna **Agregar nuevo campo** en la vista **Hoja de datos,** o bien, agregue los nuevos campos mediante los comandos del grupo **Campos y columnas** en la ficha **Hoja de datos.**

#### <span id="page-13-0"></span>**Guardar una tabla**

Después de agregar campos a una tabla, debe guardar su diseño. Cuando guarde una tabla por primera vez, asígnele un nombre que describa la información que contiene. Puede utilizar hasta 64 caracteres (letras o números), incluidos espacios.

1. Haga clic en el botón **Office** y, a continuación, haga clic en **Guardar**.

 **NOTA** Para guardar una tabla, también puede:

- Haga **clic derecho** sobre la ficha de documento de la tabla y, a continuación, haga clic en **Guardar** en el menú contextual.
- Haga clic en **Guardar** en la **Barra de herramientas de acceso rápido.**

2. Si es la primera vez que guarda la tabla, escriba un nombre para la tabla, seleccione una ubicación y, a continuación, haga clic en **Aceptar**.

## <span id="page-14-0"></span>**Establecer o quitar la clave principal**

### <span id="page-14-1"></span>**¿Qué es una clave principal?**

Una clave principal es un campo o conjunto de campos de la tabla que proporcionan a Microsoft Office Access 2007 un identificador exclusivo para cada fila. En una base de datos relacional como Office Access 2007, la información se divide en tablas distintas en función del tema. A continuación, se utilizan relaciones de tablas y claves principales para indicar a Access cómo debe volver a reunir la información. Access utiliza campos de clave principal para asociar rápidamente los datos de varias tablas y combinar esos datos de forma significativa.

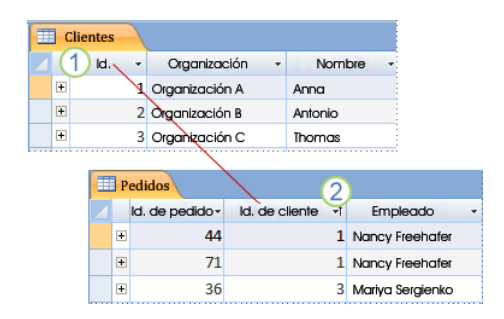

- 1. Clave principal
- 2. Clave externa

### <span id="page-14-2"></span>**Definir la clave principal**

Si tiene una tabla en la que cada registro contiene un número de identificación exclusivo, como un número de Id. o un número de serie o código, ese campo podría convertirse en una buena clave principal. Para que una clave principal funcione correctamente, el campo debe identificar inequívocamente cada fila, no debe contener un valor vacío o nulo y casi nunca (o, preferiblemente, nunca) debe cambiar.

Para definir explícitamente la clave principal, debe utilizar la vista Diseño.

- 1. Abra la base de datos.
- 2. En el panel de exploración, haga clic con el botón secundario en la tabla en la que desea establecer la clave principal y, en el menú contextual, haga clic en **Vista Diseño**.
- Guardar cerrar Cerrar todo Vista Diseño Vista Hoja de datos  $\frac{1}{2}$ Vista Tabla dinámica Vista Gráfico dinámico dh
- 3. Seleccione el campo o los campos que desea utilizar como clave principal.
- 4. En la ficha **Diseño**, en el grupo **Herramientas**, haga clic en **Clave principal**.

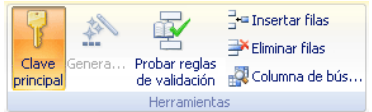

 **NOTA** Se agregará un indicador de clave a la izquierda del campo o campos que ha especificado como clave principal.

### <span id="page-15-0"></span>**Quitar la clave principal**

Cuando quite la clave principal, el campo o campos que hacían la función de clave principal ya no servirán como identificadores principales de un registro. Sin embargo, al quitar una clave principal no se elimina el campo o los campos de la tabla. Lo que se quita es la designación de clave principal de esos campos.

Al quitar la clave principal se quita también el índice que se creó para ella.

- 1. Abra la base de datos.
- 2. En el panel de exploración, haga clic con el botón secundario en la tabla a la que desea quitar la clave principal y, en el menú contextual, haga clic en **Vista Diseño**.

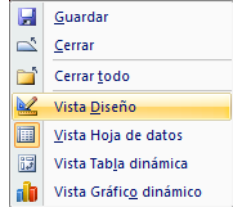

- 3. Seleccione el campo o los campos a los que eliminará la clave principal.
- 4. Antes de quitar una clave principal, debe asegurarse de que no interviene en ninguna relación de tabla. Si intenta quitar una clave principal para la que existe una relación, Access le advertirá de que debe eliminar primero la relación.
- 5. En la ficha **Diseño**, en el grupo **Herramientas**, haga clic en **Clave principal**.

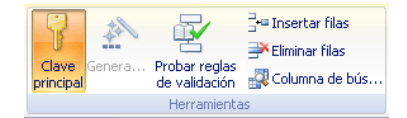

## <span id="page-16-0"></span>**Relaciones**

Tras crear una tabla para cada tema en la base de datos, es preciso proporcionar a Access 2007 los medios para recopilar de nuevo esa información cuando sea necesario. Para ello, se colocan campos comunes en las tablas que están relacionadas y se definen las relaciones entre las tablas. De ese modo, se pueden crear consultas, formularios e informes que muestren a la vez la información de varias tablas.

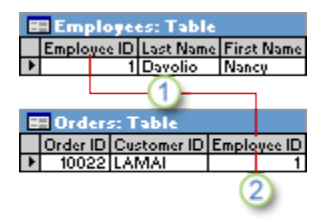

- 1. Id. de empleado aparece en ambas tablas; como clave principal ...
- 2. y como clave externa.

#### <span id="page-16-1"></span>**Tipos de relaciones de tabla**

Existen tres tipos de relaciones de tabla, las cuales son:

#### <span id="page-16-2"></span>**Una relación uno a varios**

Cuando un registro de una tabla puede relacionarse con varios registros de las otras. Por ejemplo: en una tabla de *Clientes* y en otra de *Pedidos*, puede cada cliente realizar varios pedidos.

#### <span id="page-16-3"></span>**Una relación de varios a varios**

Cuando varios registros de una tabla pueden relacionarse con varios de las otras. Por ejemplo: en una tabla de *Productos* y en otra de *Pedidos,* un solo pedido puede incluir varios productos, a su vez un único producto puede aparecer en varios pedidos.

#### <span id="page-16-4"></span>**Una relación uno a uno**

En una relación uno a uno, cada registro de la primera tabla sólo puede tener un registro coincidente en la segunda tabla y viceversa. Este tipo de relación no es común porque, muy a menudo, la información relacionada de este modo se almacena en la misma tabla.

### <span id="page-17-0"></span>**Tipos de combinación**

Una consulta de varias tablas combina la información de más de una tabla haciendo coincidir los valores de los campos comunes. Esta operación se denomina **combinación**. Uno de los valores que se puede especificar para cada relación es el tipo de combinación, que indica a Access qué registros se van a incluir en el resultado de una consulta.

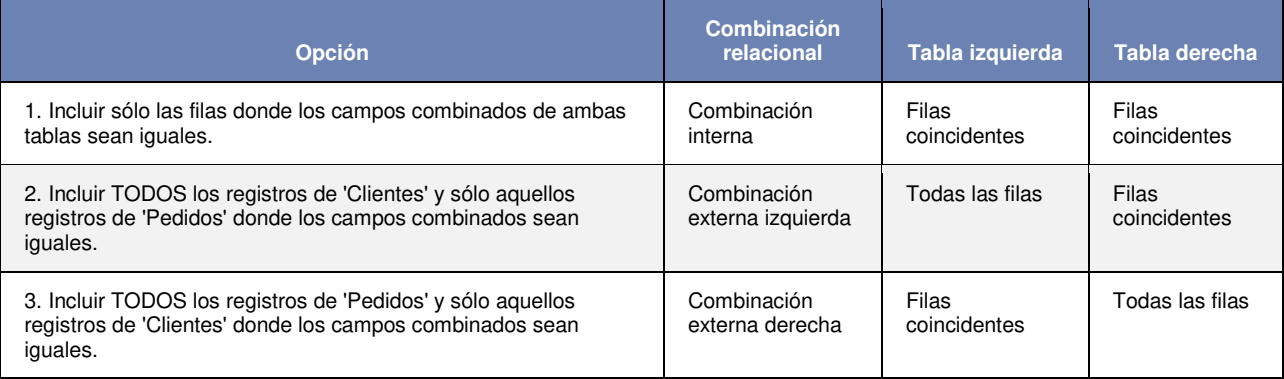

 **NOTA** Cuando selecciona la opción 2 ó 3, se muestra una flecha en la línea de relación. Esta flecha apunta al lado

de la relación en el que se muestran sólo las filas coincidentes.

#### <span id="page-17-1"></span>**Establecer el tipo de combinación**

1. En el cuadro de diálogo **Modificar relaciones**, haga clic en **Tipo de combinación**.

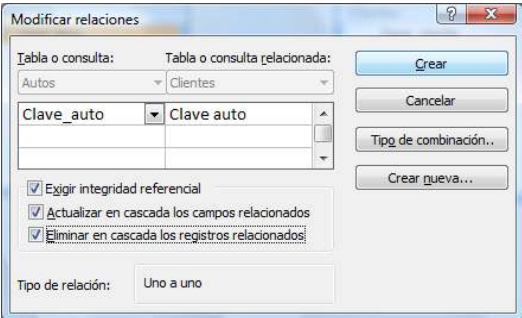

2. En el cuadro de dialogo **Propiedades de la combinación,** haga clic en la opción que desee y, a continuación, haga clic en **Aceptar**.

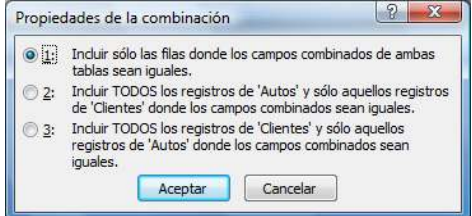

### <span id="page-18-0"></span>**Integridad referencial**

El propósito de la integridad referencial es evitar los registros **huérfanos** y mantener las referencias de las relaciones de tabla sincronizadas.

Suponga que tiene una relación de uno a varios entre las tablas Transportistas y Pedidos y desea eliminar un transportista. Si el destinatario que desea quitar tiene pedidos en la tabla Pedidos, dichos pedidos quedarán "huérfanos" si elimina el registro Transportista. Los pedidos todavía contendrán un Id. de transportista, pero el Id. ya no será válido, porque el registro al que hace referencia ya no existe.

La integridad referencial se aplica habilitándola para una relación de tabla. Una vez habilitada, Access rechazará todas las operaciones que infrinjan la integridad referencial de esa relación de tabla.

### <span id="page-18-1"></span>**Crear una relación de tabla**

Cuando se crea una relación entre tablas, los campos comunes no tienen que tener los mismos nombres, si bien sus nombres suelen coincidir. Sin embargo, dichos campos tienen que tener el mismo tipo de datos. No obstante, si el campo de clave principal es un campo Autonumérico, el campo de clave externa puede ser un campo de tipo Número si la propiedad **Tamaño del campo** de ambos campos tiene el mismo valor.

- 1. Abra la base de datos.
- 2. En la ficha **Herramientas de base de datos**, en el grupo **Mostrar u ocultar**, haga clic en **Relaciones**.

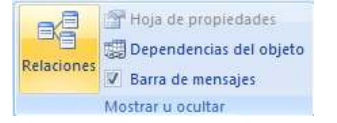

 **NOTA** Si aún no ha definido ninguna relación, aparecerá automáticamente el cuadro de diálogo **Mostrar tabla.**

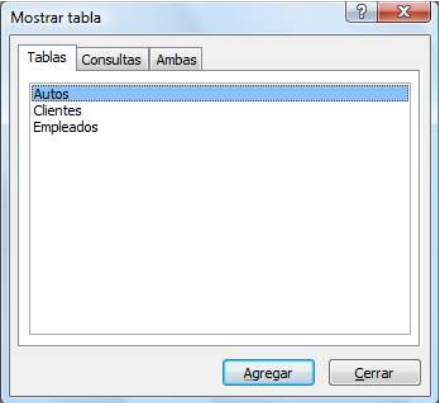

Si no aparece, en la ficha **Diseño**, en el grupo **Relaciones**, haga clic en **Mostrar tabla**.

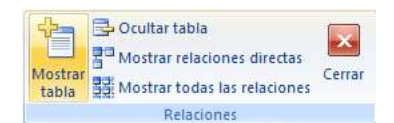

- 3. Seleccione una o varias tablas o consultas y, a continuación, haga clic en **Agregar**. Cuando termine de agregar tablas y consultas a la ventana Relaciones, haga clic en **Cerrar**.
- 4. Arrastre un campo (normalmente el campo de clave principal) de una tabla al campo común (la clave externa) en la otra tabla. Para arrastrar varios campos, presione la tecla CTRL, haga clic en cada uno de los campos y, a continuación, arrástrelos.
- 5. Aparecerá el cuadro de diálogo **Modificar relaciones**, donde comprobará que los nombres de campo mostrados son los campos comunes de la relación. Si un nombre de campo es incorrecto, haga clic en él y seleccione un nuevo campo de la lista. Para exigir la integridad referencial de esta relación, active la casilla de verificación **Exigir integridad referencial**.

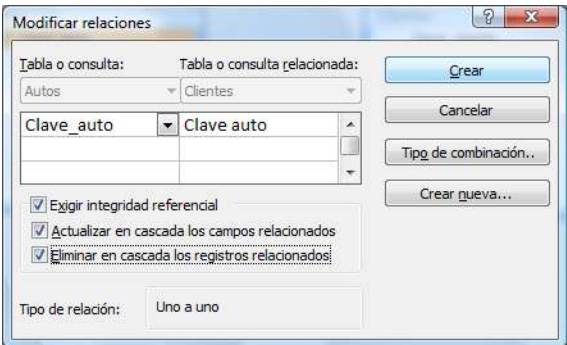

6. Haga clic en **Crear**.

 **NOTA** Se dibujará una línea de relación entre las dos tablas. Si activó la casilla de verificación **Exigir integridad referencial**, la línea aparecerá más gruesa en los extremos. Además, sólo si activó la casilla de verificación **Exigir integridad referencial**, aparecerá el número **1** sobre la parte gruesa de un extremo de la línea de relación y aparece el símbolo de infinito (**∞**) sobre la parte gruesa del otro extremo.

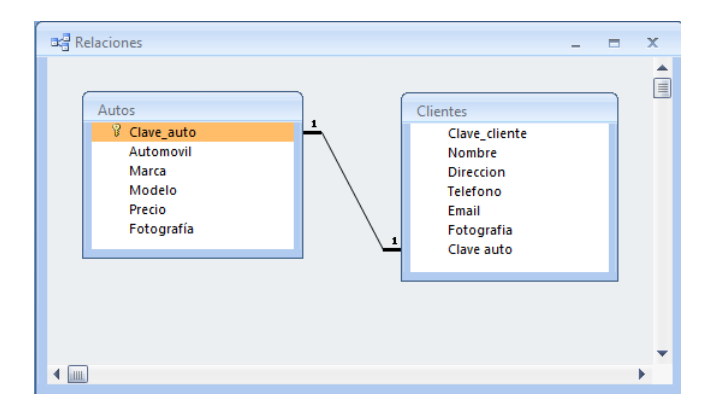

#### **NOTAS**

**Para crear una relación uno a uno**, ambos campos comunes (normalmente los campos de clave principal y de clave externa) tienen que tener un índice único. Esto significa que la propiedad Indexado de estos campos debe tener el valor Sí (sin duplicados). Si ambos campos tienen un índice único, Access crea una relación uno a uno.

**Para crear una relación uno a varios, e**l campo ubicado en el lado "uno" de la relación (normalmente, el campo de clave principal) tiene que tener un índice único. Esto significa que la propiedad Indexado de este campo debe tener el valor Sí (sin duplicados). El campo ubicado en el lado "varios" de la relación *no* debe tener un índice único. Puede tener un índice, pero debe permitir los duplicados. Esto significa que la propiedad Indexado de este campo debe tener el valor No o Sí (con duplicados). Cuando un campo tiene un índice único y el otro no, Access crea una relación uno a varios.

#### <span id="page-20-0"></span>**Eliminar una relación**

Para quitar una relación de tabla, es preciso eliminar la línea de relación en la ventana **Relaciones.** Observe que si se quita una relación, también se quita la integridad referencial para esa relación si está habilitada. Como resultado, Access ya no evitará automáticamente la creación de registros huérfanos en el lado "varios" de una relación.

- 1. Abra la base de datos.
- 2. En la ficha **Herramientas de base de datos**, en el grupo **Mostrar u ocultar**, haga clic en **Relaciones**.

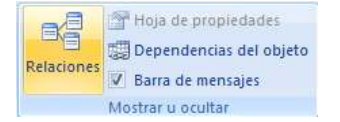

1. En la ficha **Diseño**, en el grupo **Relaciones**, haga clic en **Todas las relaciones**, y aparecerán todas las tablas que tengan relaciones, mostrando las líneas de relación.

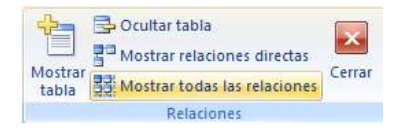

- 2. Haga clic en la línea de relación correspondiente a la relación que desee eliminar. La línea de relación aparece con mayor grosor cuando está seleccionada y presione la tecla SUPRIMIR. O bien, haga clic con el botón secundario y, a continuación, haga clic en **Eliminar**.
- 3. Access mostrará el mensaje de confirmación a lo que responderá Sí, en caso de que este realmente seguro de eliminar la relación.

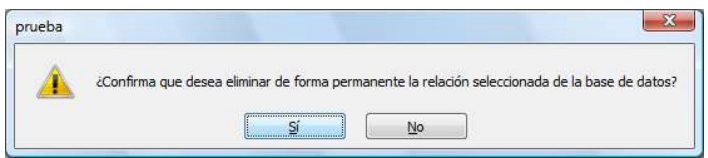

 **NOTA** Si se está usando alguna de las tablas empleadas en la relación de tabla, quizás por otra persona u otro proceso, o bien, en un objeto de base de datos abierto (como puede ser un formulario), no se podrá eliminar la relación. Primero se deben cerrar todos los objetos abiertos que usen estas tablas para poder quitar la relación.

## <span id="page-21-0"></span>**Consultas**

Una consulta es un objeto que se utiliza para filtrar y revisar los datos de una tabla o consulta que cumplen con determinados criterios, también pueden utilizarse para crear otros objetos a partir de ellas como tablas, formularios, informes, etc., así mismo para la modificación de los registros contenidos. Una consulta puede obtener sus datos de una tabla o de varias, de consultas existentes, o de una combinación de ambas opciones.

### <span id="page-21-1"></span>**Consulta de selección**

Una consulta de selección se puede usar para crear subconjuntos de datos que sirvan para responder a preguntas específicas. También se puede usar para suministrar datos a otros objetos de base de datos. Una consulta de selección es un tipo de objeto de base de datos que muestra información en una vista **Hoja de datos.** 

#### <span id="page-21-2"></span>**Crear una consulta mediante el asistente**

- 1. Abra la base de datos.
- 2. En la ficha **Crear**, en el grupo **Otros**, haga clic en **Asistente para consultas**.

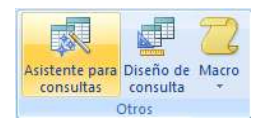

3. En el cuadro de diálogo **Nueva consulta**, haga clic en **Asistente para consultas sencillas** y, a continuación, haga clic en **Aceptar**.

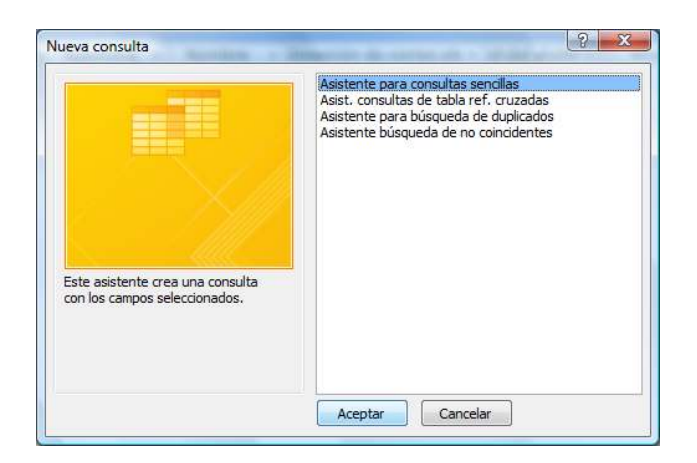

4. Siga los pasos del asistente seleccionando las opciones deseadas y presionando **Siguiente** hasta llegar al último paso de guardar la consulta, y haga clic en **Finalizar**.

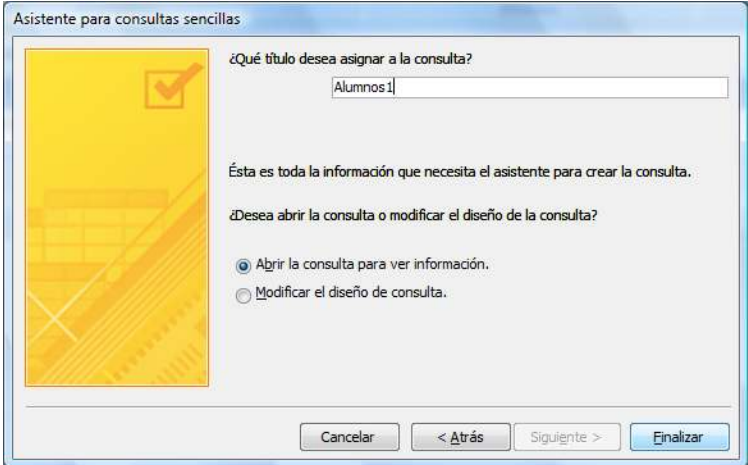

 **NOTA** Access mostrará todos los registros en la vista **Hoja de datos.**

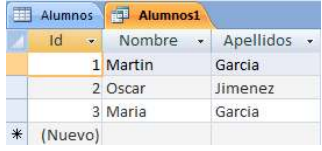

#### <span id="page-22-0"></span>**Agregar criterios a la consulta**

Para limitar el número de registros que se devuelven en los resultados de la consulta, puede especificar criterios. Un criterio de consulta se puede considerar como una condición que se especifica para un campo. El criterio especifica una condición, basada en los valores del campo, que expresa lo que desea incluir en la consulta.

1. Abra la consulta en vista **Diseño** y agregue los criterios en la fila **Criterios** del campo o campos que utilizará como referencia.

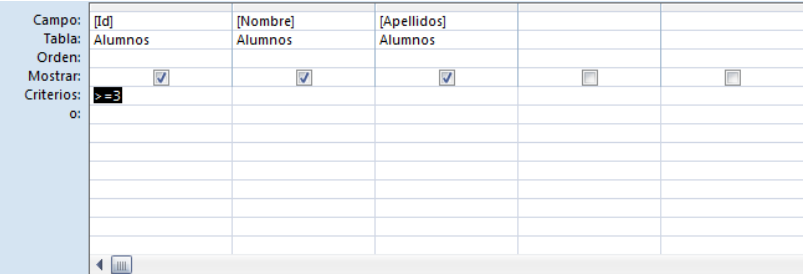

2. Para ver los resultados, cambie a la vista **Hoja de datos**, o bien **ejecute** la consulta.

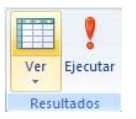

 **NOTA** Se mostrarán únicamente los datos que cumplan con los criterios.

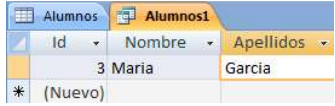

## <span id="page-23-0"></span>**Formularios**

Un formulario es un objeto que se utiliza para escribir, modificar o mostrar los datos de una tabla o consulta. Los formularios se pueden usar para controlar el acceso a los datos, como qué campos o filas de datos se van a mostrar.

### <span id="page-23-1"></span>**Crear un formulario mediante el Asistente**

1. En la ficha **Crear**, en el grupo **Formularios**, haga clic en **Más formularios** y, a continuación, en **Asistente para formularios**.

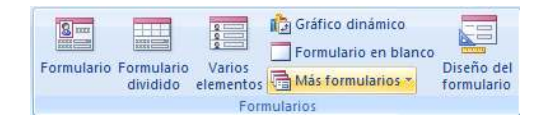

2. Siga las instrucciones que figuran en las páginas del **Asistente para formularios.** En la última página del asistente, haga clic en **Finalizar**.

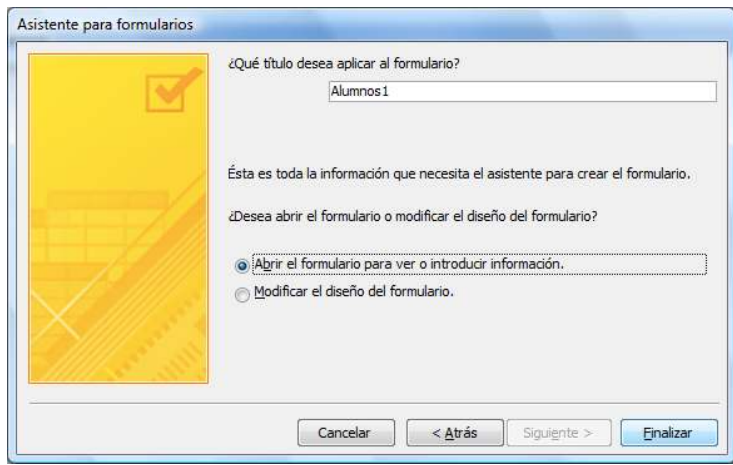

## <span id="page-24-0"></span>**Informes**

Un informe o también conocido como reporte es un objeto que se utiliza para preparar en pantalla los datos de una tabla o consulta para posteriormente ser impresos.

## <span id="page-24-1"></span>**Crear un informe mediante el Asistente para informes**

1. En la ficha **Crear**, en el grupo **Informes**, haga clic en **Asistente para informes**.

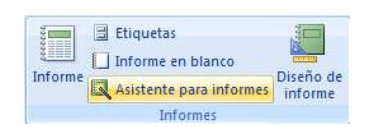

2. Siga las instrucciones de las páginas del **Asistente para informes** y en la última página, haga clic en **Finalizar**.

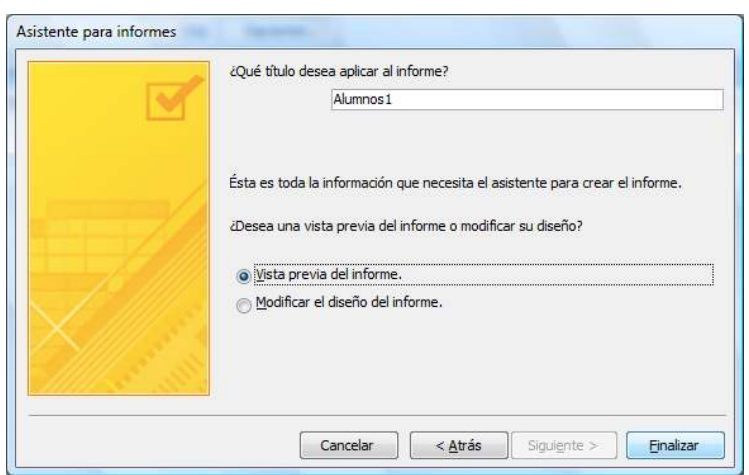